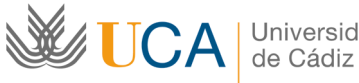

Universidad

**Gerencia Área de Personal**  Rectorado C/ Ancha, 10 11001 Cádiz Tel. 956 015039 Fax. 956 015088 http://www.uca.es/personal/

# **INSTRUCCIONES para CUMPLIMENTAR el CUESTIONARIO DE EVALUACIÓN COMPETENCIAS GENÉRICAS Y ESPECÍFICAS DEL PAS DE LA UNIVERSIDAD DE CÁDIZ 2014**

# **1. INTRODUCCIÓN**

La **cuarta evaluación de competencias del PAS de la Universidad de Cádiz**, va a dar comienzo el 19 de mayo de 2014. Como en años anteriores, esta evaluación se realizará mediante la aplicación informática Meta4, en su apartado **"Portal del Empleado"**, desde donde todo el personal podrá acceder a su evaluación.

Dentro del Portal, encontrarás 8 competencias a evaluar. De ellas **5 competencias genéricas** (Orientación al usuario, Orientación a resultados, Adaptabilidad al cambio, Compromiso, Solución de problemas) y **3 competencias específicas comunes** que variarán en función del puesto-tipo que ocupe cada persona. Cada una de las competencias, está desglosada en una serie de conductas y, éstas a su vez, asociadas internamente, a cuatro niveles de exigencia, debiendo marcar en cada una de ellas, una frecuencia de cumplimiento (siempre, habitualmente, algunas veces o nunca).

Debemos considerar una **conducta alcanzada**, si forma parte de nuestro **comportamiento habitual** en el desempeño del trabajo diario. En dicho análisis, tendremos que procurar ser objetivos, evitando los siguientes sesgos:

- $\checkmark$  Error de lenidad (ser excesivamente indulgentes con nosotros mismos).
- Error de severidad (ser demasiado críticos con nosotros mismos).
- Error de cercanía (dar excesiva importancia a hechos acontecidos en fechas cercanas).
- $\checkmark$  No se trata de pensar en comportamientos excepcionalmente puntuales, sino en situaciones cotidianas del día a día.

# **2. PORTAL DEL EMPLEADO**

Como se ha dicho, es la Plataforma informática a través de la cual se realiza el proceso de evaluación de competencias (Competencias Genéricas y Competencias Específicas Comunes), en sus dos vertientes: autoevaluación y evaluación del jefe.

#### **3. PASOS A SEGUIR PARA LA EVALUACIÓN DE COMPETENCIAS**

- 1. Utiliza como navegador **Internet Explorer**.
- 2. Entra en la dirección Web: **https://portalempleadometa4.uca.es**
- 3. **Identifícate**. Utiliza la misma clave de acceso que usas para la Intranet (por ejemplo, para consultar la nómina o el control de presencia) y pulsa en el sobrecito.

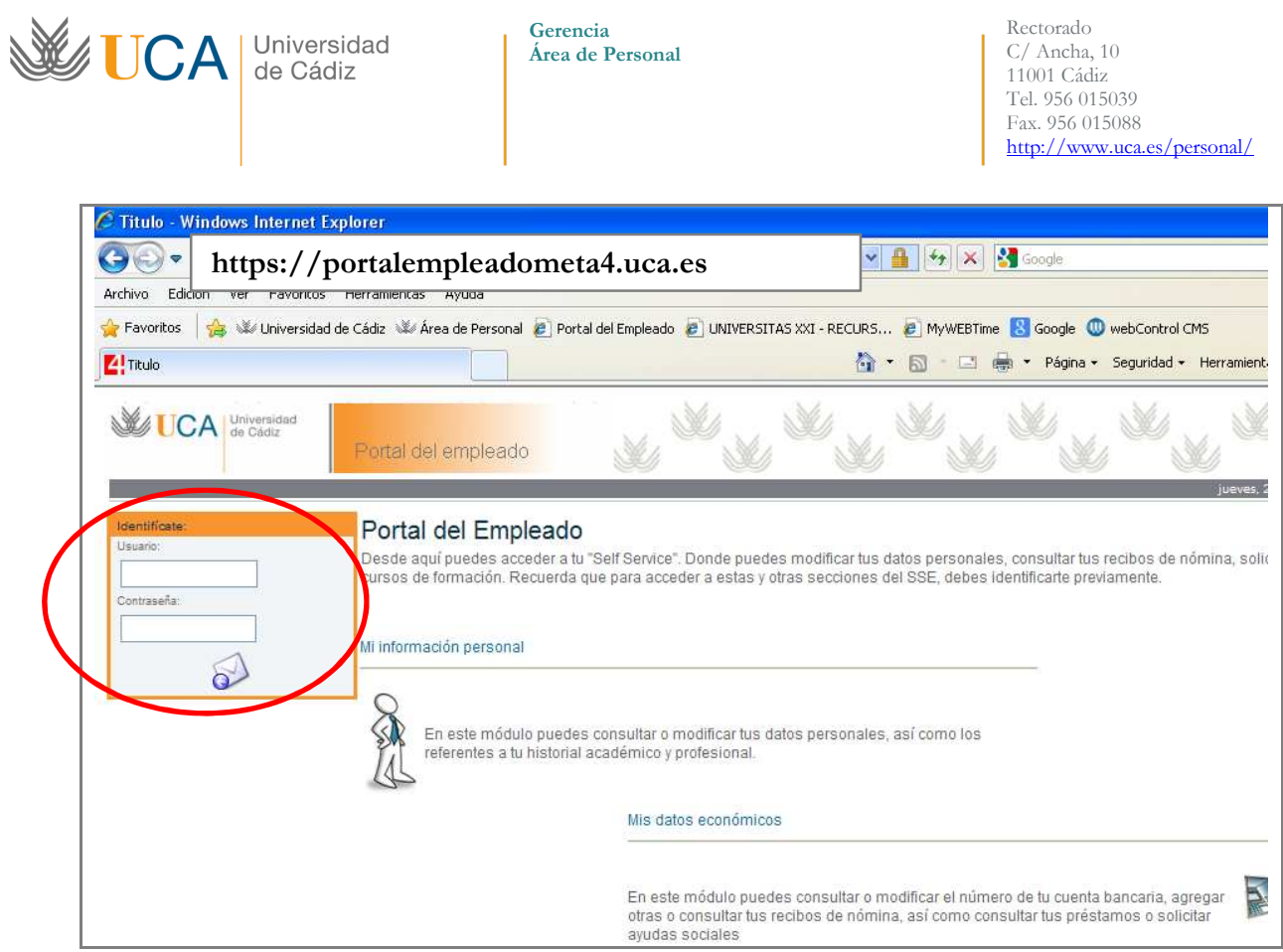

4. Ya dentro del portal, pulsa sobre **Página inicial**.

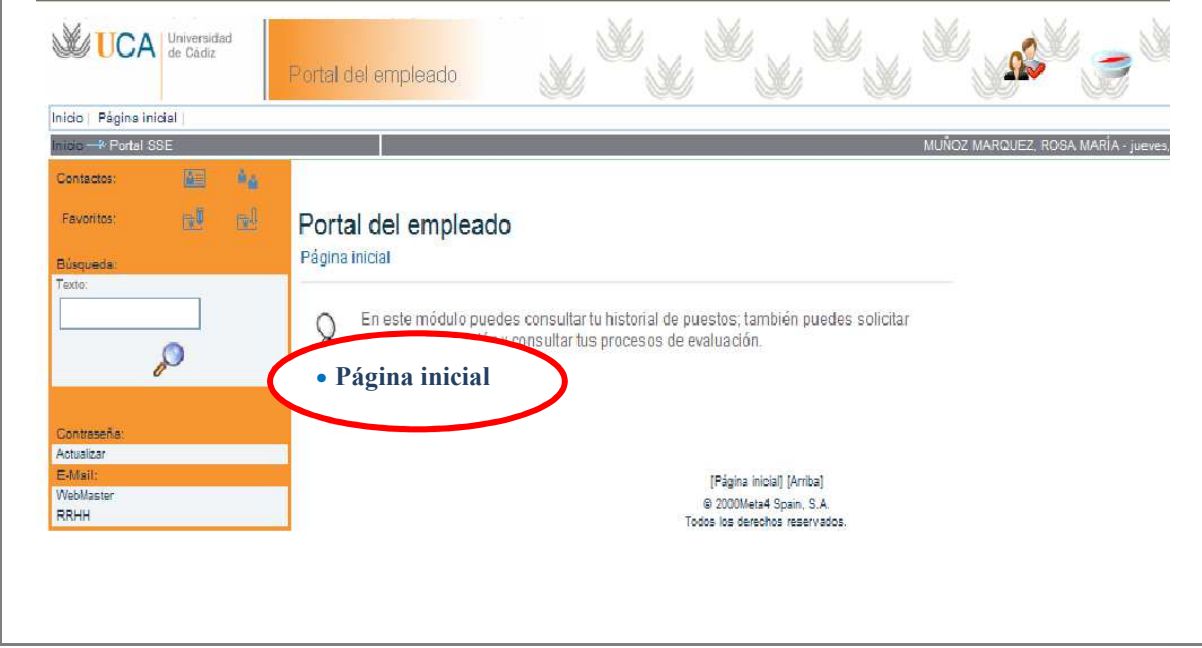

5. A continuación, dentro del apartado Planes de evaluación pulsa sobre **Procesos de evaluación.**

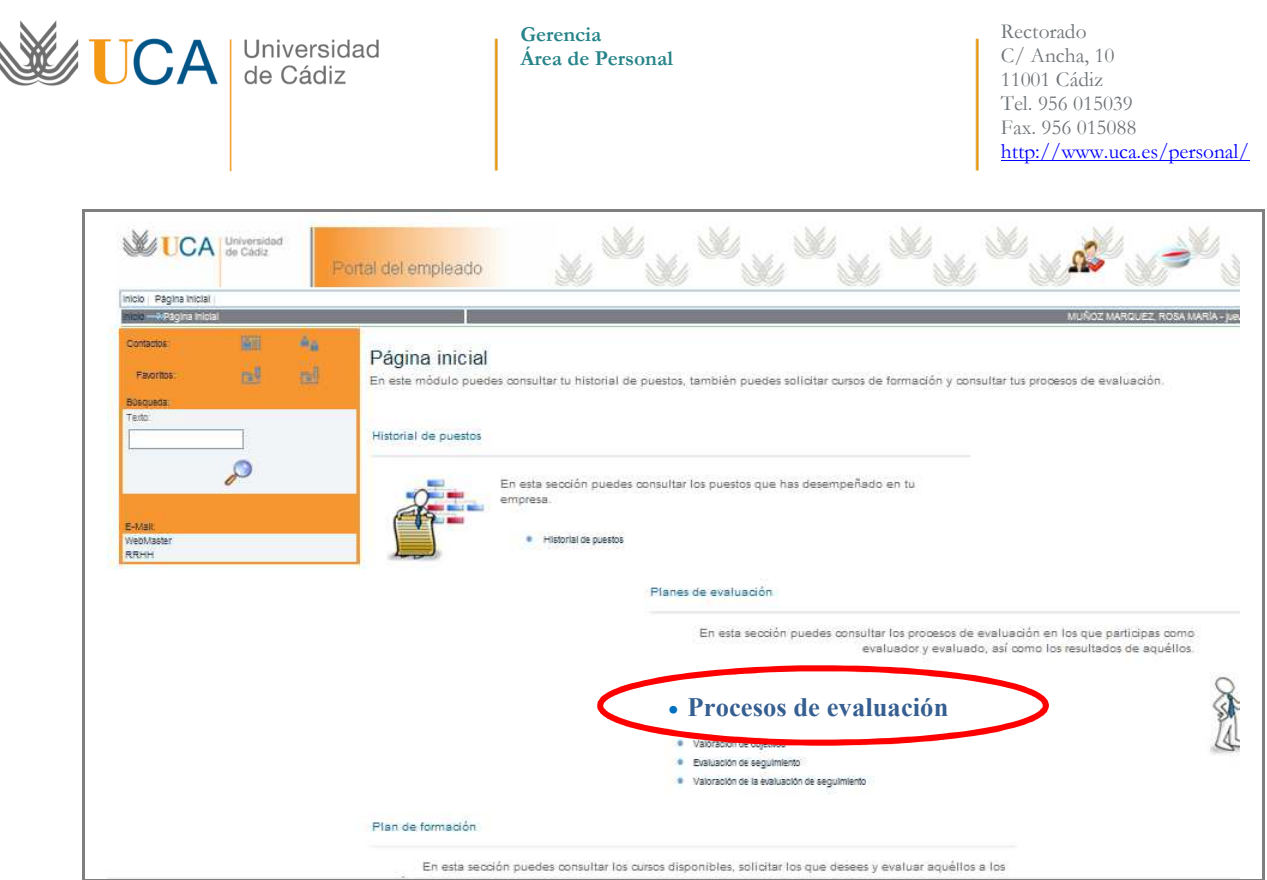

6. Dentro de esta sección, puedes consultar los procesos de evaluación en los que participas como evaluado y/o evaluador (**aparecerá tu nombre y el de las personas a evaluar**, si es tu caso).

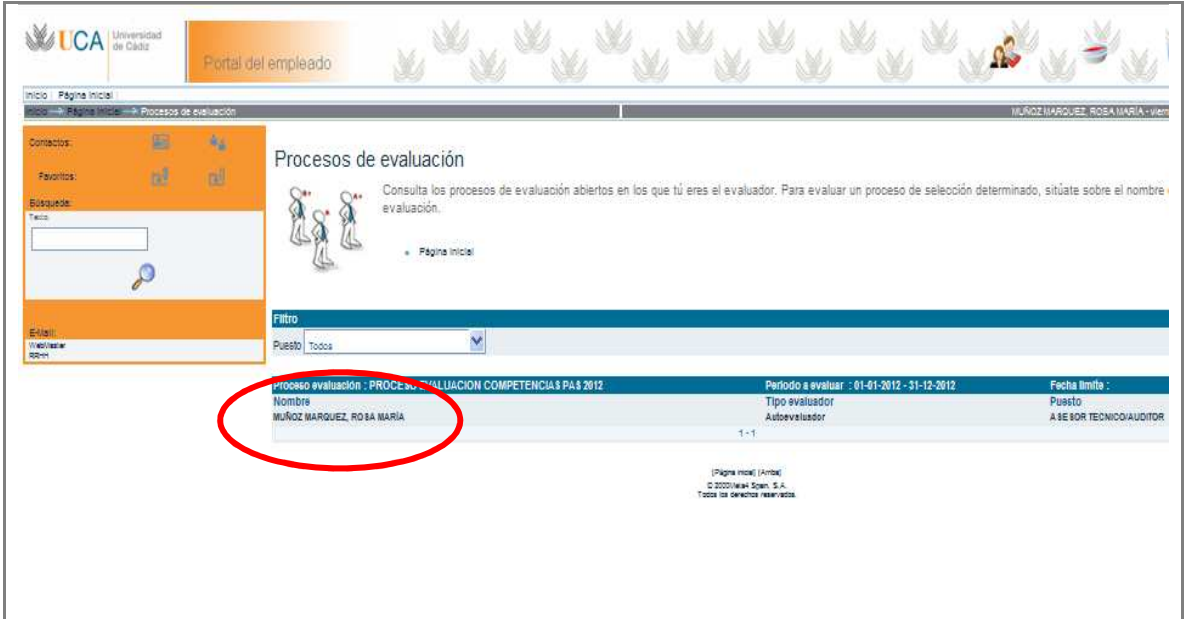

- 7. **Pulsando sobre el nombre de la persona** (ya sea el tuyo o el de las personas de las que seas evaluador), aparecerán las competencias que se han de evaluar, tanto genéricas como específicas.
- 8. Como se observa en la pantalla aparecen las ocho competencias a evaluar, el nivel requerido para cada una de ellas y el nivel actual correspondiente a la anterior evaluación (2012).
- 9. Para el acceso al cuestionario de cada competencia es necesario **pinchar sobre el segundo casillero comenzando por la derecha** de la pantalla (señalado en rojo en la imagen).

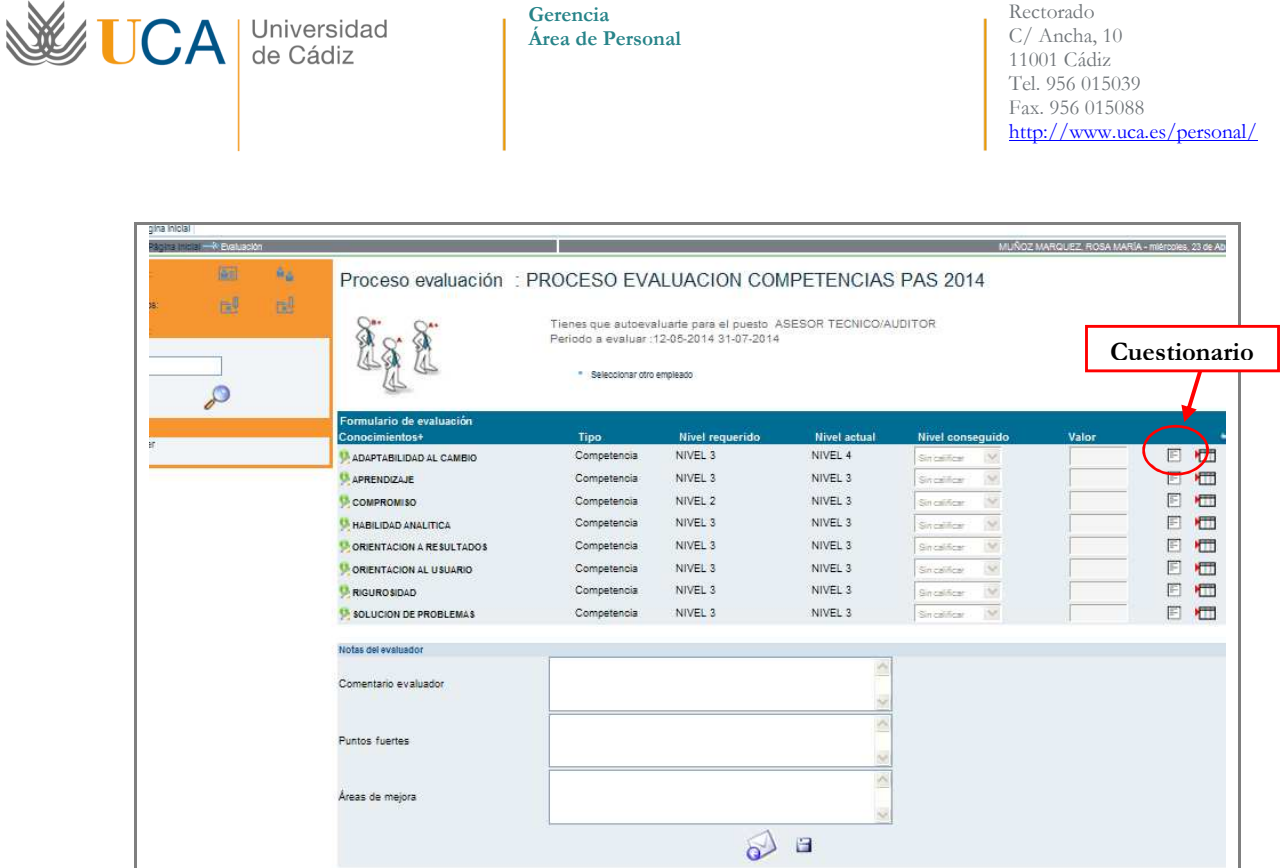

10. Dentro de cada competencia, tendrás que evaluar sus conductas asociadas, estableciendo para cada una de ellas, un nivel de frecuencia en función de la presencia de cada conducta en tu quehacer diario. Para ello, **pulsa en cada conducta, la lista desplegable y selecciona la opción** (siempre, habitualmente, algunas veces, nunca).

**Como novedad en esta evaluación se han identificado las conductas que definen cada nivel competencial.** 

ř.

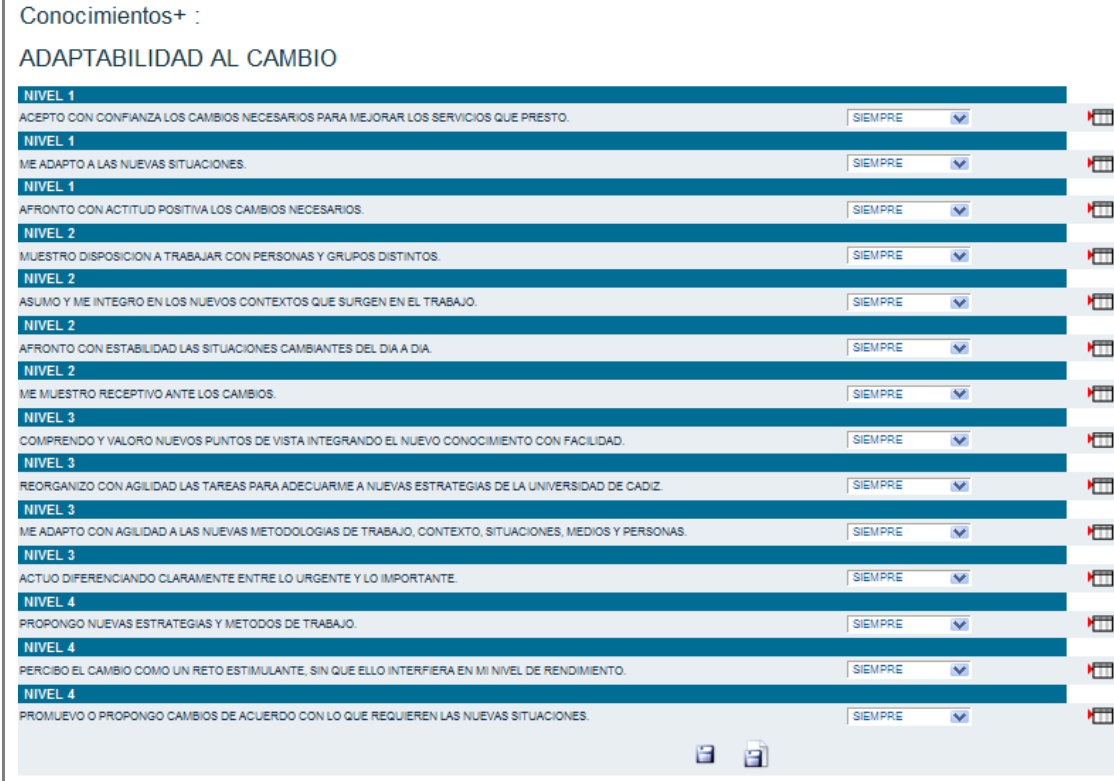

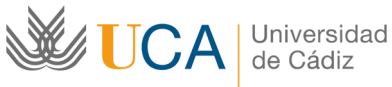

**Gerencia Área de Personal** 

11. Al final de cada cuestionario (debes repetir este proceso en los ocho cuestionarios) aparecen dos botones:

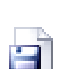

H

**Guarda** el cuestionario **temporalmente**, en caso de no haberlo finalizado.

**Guarda el cuestionario definitivo y calcula el nivel** obtenido en la competencia. A continuación, aparecerá la siguiente pantalla, donde debes pulsar ACEPTAR.

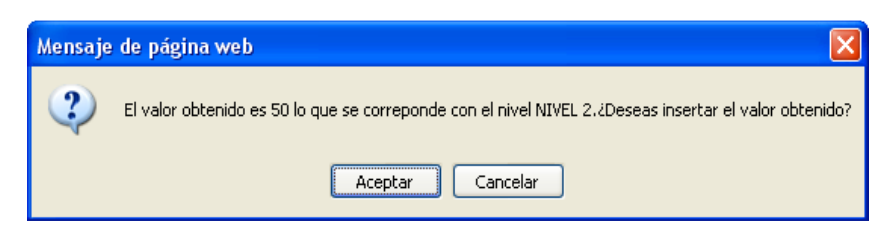

12. Junto al botón que da acceso a los cuestionarios, aparece otro enlace denominado **Añadir comentario**, el cual puedes utilizar en el caso de que quieras realizar alguna aclaración sobre la competencia evaluada.

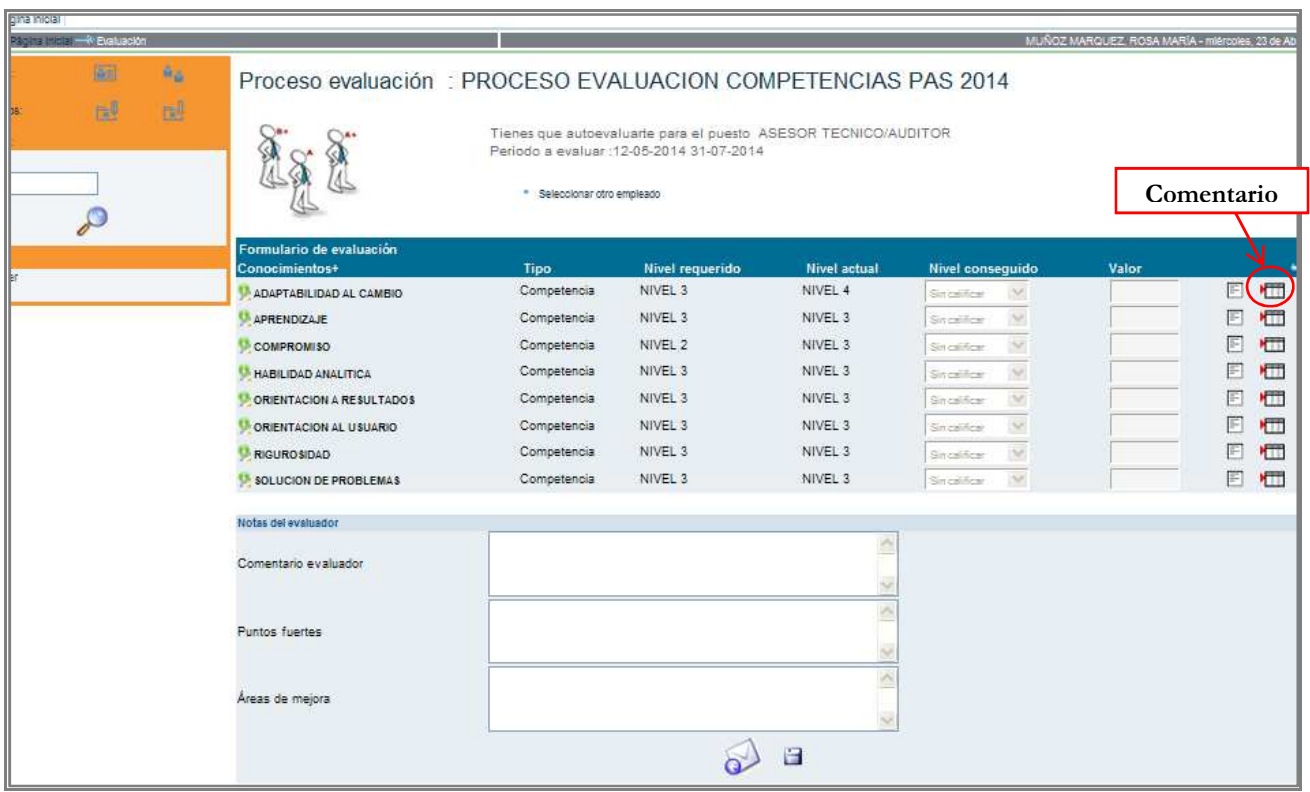

13. Finalmente, Una vez cumplimentados los 8 cuestionarios de evaluación de competencias, debes realizar dos pasos:

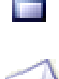

a) **Siempre hay que guardar la información antes de abandonar el portal** y antes de enviarla. Para ello, pulsa sobre el disco.

b) Para **enviar definitivamente la evaluación** pulsa en el sobre.

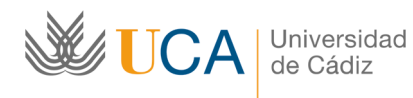

**Gerencia Área de Personal** 

Rectorado C/ Ancha, 10 11001 Cádiz Tel. 956 015039 Fax. 956 015088 http://www.uca.es/personal/

## **NOTA IMPORTANTE:**

- **Una vez enviada la evaluación, ésta desaparecerá del portal, por lo que ya no podrá ser modificada.**
- 14. Cada vez que vayas a salir del Portal del Empleado, hazlo pulsando sobre **desconectar** (esquina superior derecha de la página).

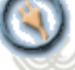

## **SÓLO PARA EVALUADORES (NO AUTOEVALUACIÓN).**

El proceso para evaluar al personal asignado, sigue las mismas pautas vistas en la autoevaluación, no obstante, se añade esta opción:

- Una vez cumplimentado el cuestionario con la valoración de las competencias de cada persona, podrás cumplimentar si lo deseas, los tres campos de observaciones que aparecen en la parte inferior de la pantalla, previo al envío de la evaluación:
	- -Comentario del Evaluador
	- -Puntos fuertes
	- -Áreas de Mejoras

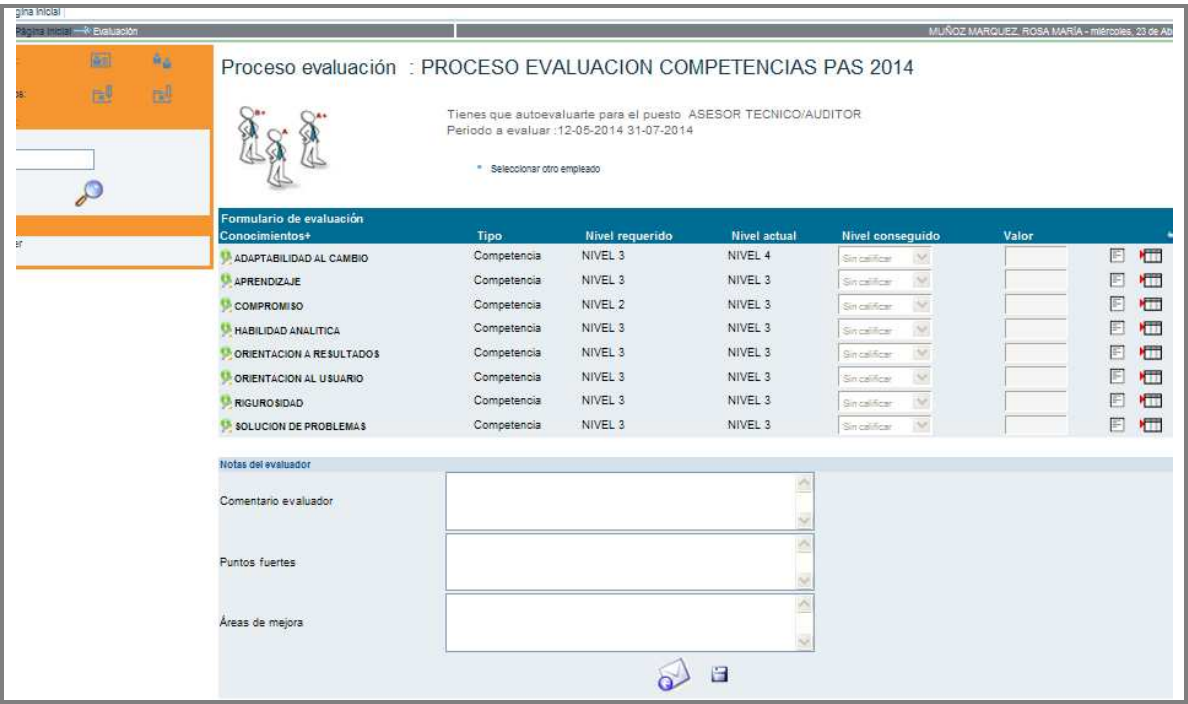